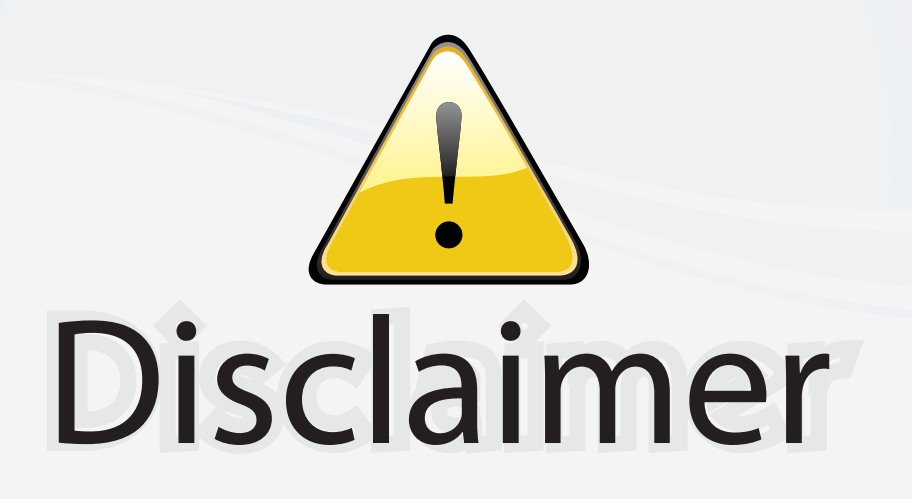

This user manual is provided as a free service by FixYourDLP.com. FixYourDLP is in no way responsible for the content of this manual, nor do we guarantee its accuracy. FixYourDLP does not make any claim of copyright and all copyrights remain the property of their respective owners.

About FixYourDLP.com

FixYourDLP.com (http://www.fixyourdlp.com) is the World's #1 resource for media product news, reviews, do-it-yourself guides, and manuals.

Informational Blog: http://www.fixyourdlp.com Video Guides: http://www.fixyourdlp.com/guides User Forums: http://www.fixyourdlp.com/forum

FixYourDLP's Fight Against Counterfeit Lamps: http://www.fixyourdlp.com/counterfeits

# Sponsors:

RecycleYourLamp.org – Free lamp recycling services for used lamps: http://www.recycleyourlamp.org

Lamp Research - The trusted 3rd party lamp research company: http://www.lampresearch.com

Discount-Merchant.com – The worlds largest lamp distributor: http://www.discount-merchant.com

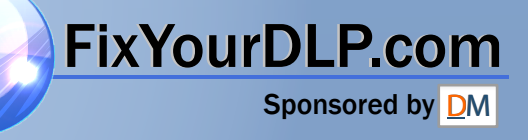

## **Table of Contents**

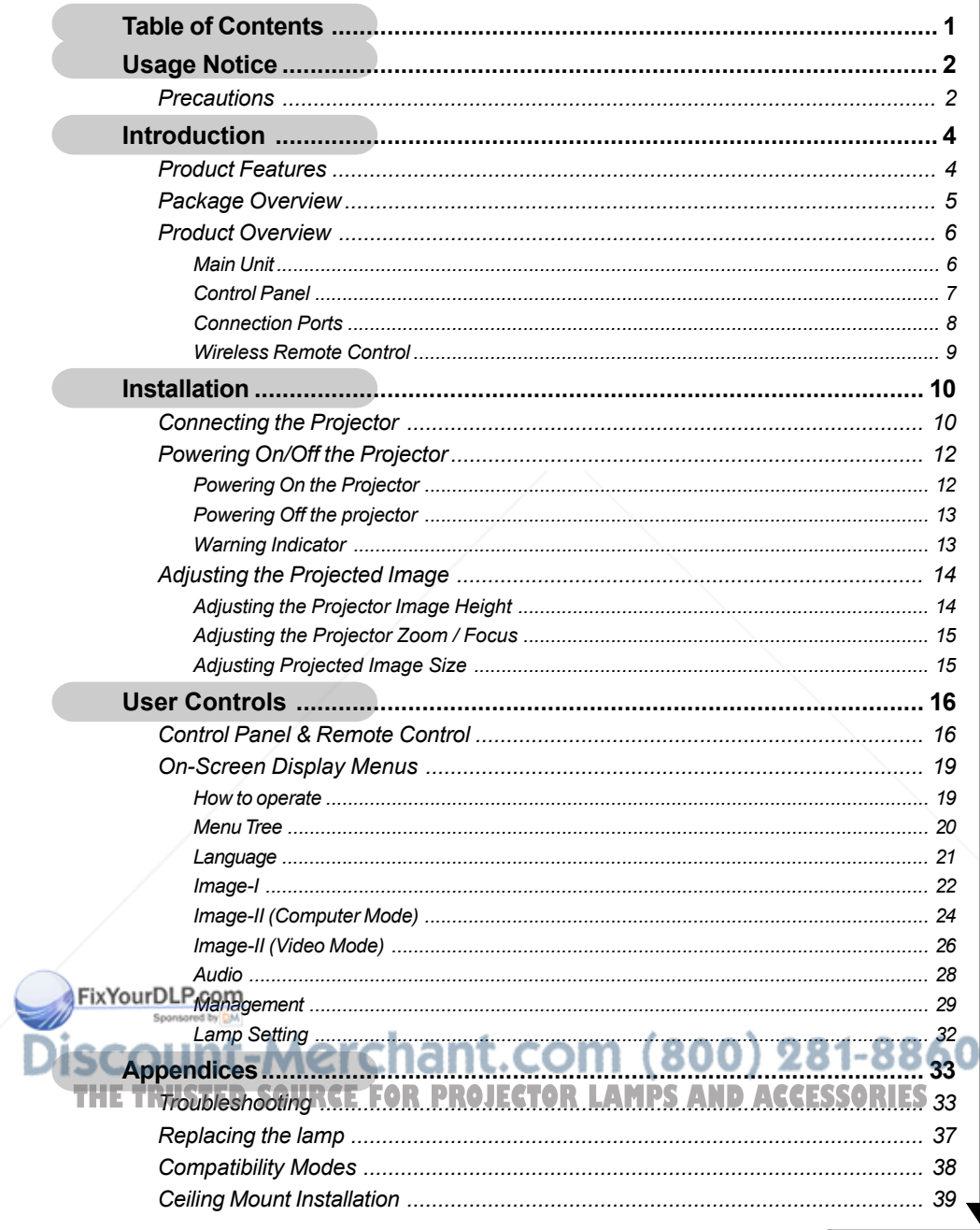

### *Usage Notice*

English ... 2

FixYourDLP.com

### **Precautions**

*Follow all warnings, precautions and maintenance as recommended in this user's guide to maximize the life of your unit.*

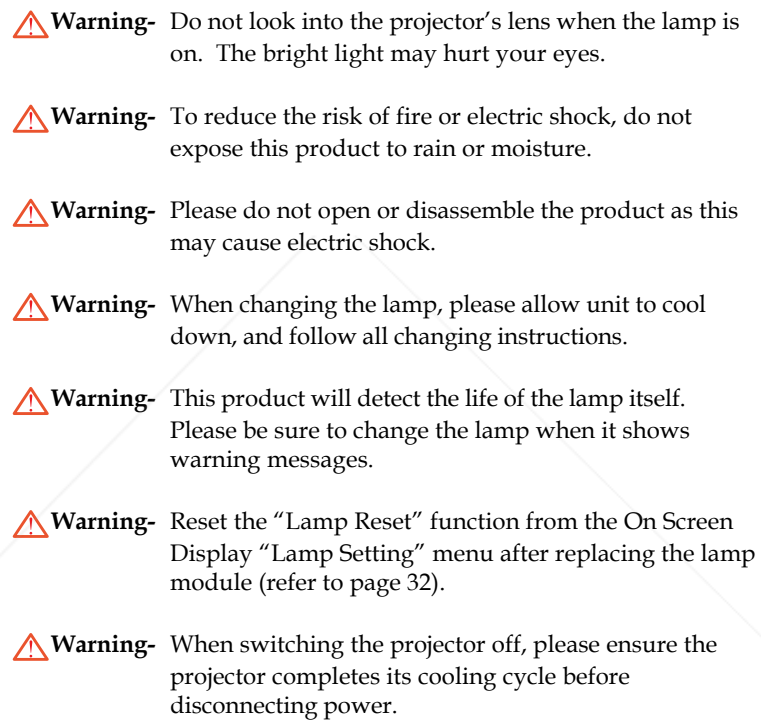

**Warning-** Turn on the projector first and then the signal sources.

**Warning-** Do not use lens cap when projector is in operation.

**THE TRUSTED SOUNTHREAT THE LAMP reaches the end of its life it will burn** out and may make a loud popping sound. If this happens, the projector will not turn back on until the lamp module has been replaced. To replace the lamp, follow the procedures listed under "Replacing the Lamp".

### *Usage Notice*

#### *Do:*

- Turn off the product before cleaning.
- Use a soft cloth moistened with mild detergent to clean the display housing.
- Disconnect the power plug from AC outlet if the product is not being used for a long period of time.

### *Don't:*

- Block the slots and openings on the unit provided for ventilation.
- Use abrasive cleaners, waxes or solvents to clean the unit.
- Use under the following conditions:
	- In extremely hot, cold or humid environments.
	- In areas susceptible to excessive dust and dirt.
	- Near any appliance that generates a strong magnetic field.
	- Place in direct sunlight.

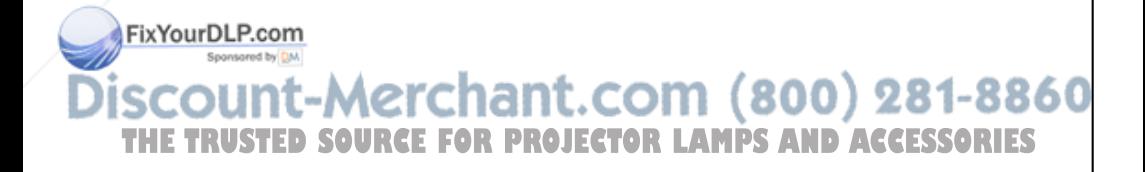

### **Product Features**

*This product is an XGA single chip 0.55" DLPTM projector. Outstanding features include:*

- $\triangle$  True XGA, 1024 x 768 addressable pixels
- $\blacklozenge$  Single chip DLP<sup>TM</sup> technology
- NTSC/NTSC4.43/PAL/PAL-M/PAL-N/SECAM and HDTV compatible (480i/p, 576i/p, 720p, 1080i)
- Multi-Auto functions: Auto detection, Auto image and Auto saving the adjustments
- Full function remote control
- User friendly multilingual on screen display menu
- Advanced **digital** keystone correction and high quality full screen image re-scaling
- User friendly control panel
- Built-in one speaker with 2 Watt amplifier
- ◆ SXGA+, SXGA compression and VGA, SVGA re-sizing
- $\blacktriangleright$  Mac compatible

### FixYourDLP.com t-Merchant.com (800) 281-8860 **SOURCE FOR PROJECTOR LAMPS AND ACCESSORIES**

### **Package Overview**

*This projector comes with all the items shown below. Check to make sure your unit is complete. Contact your dealer immediately if anything is missing.*

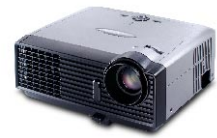

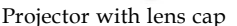

Power Cord 1.8m VGA Cable 1.8m

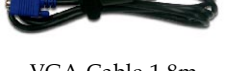

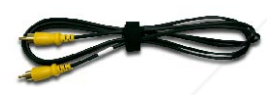

Composite Video Cable 1.8m

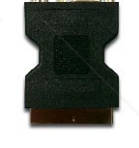

SCART RGB/S-Video Adaptor (For European Use Only)

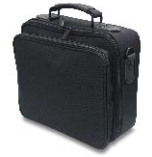

Carrying Case

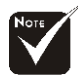

 Due to the difference in applications for each country, some regions may have different accessories.

FixYourDLP.com

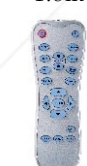

Wireless Remote Controller

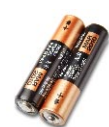

2 x Battery

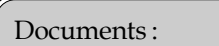

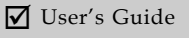

 $\overline{\mathsf{M}}$  Ouick Start Card

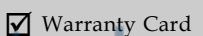

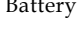

FOR PROJECTOR LAMPS AND ACCESSORIES

5 ... English

800) 281-8860

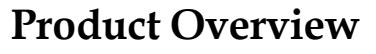

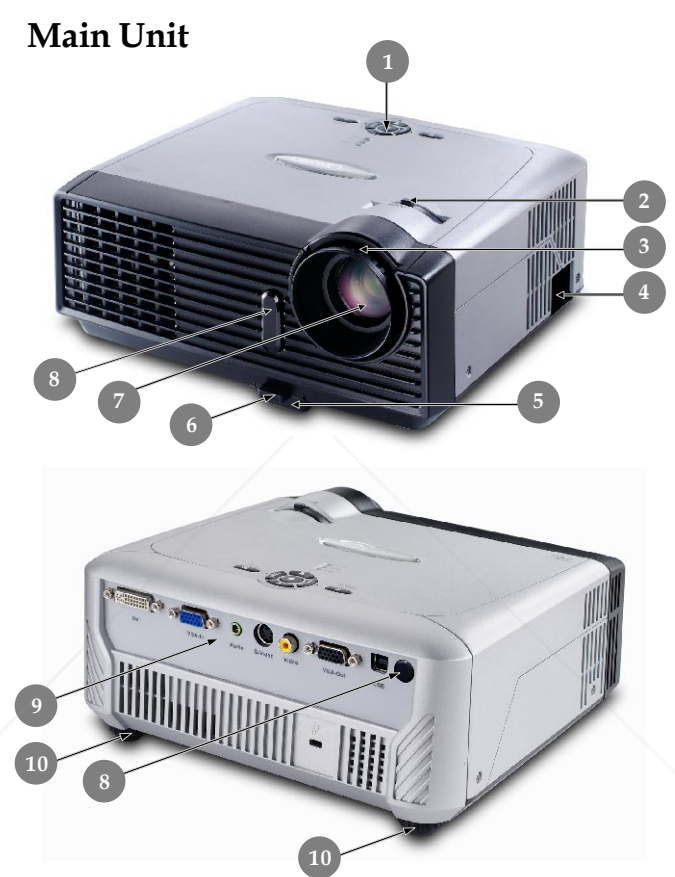

- 1. Control Panel
- 2. Zoom Lever
- 3. Focus Ring

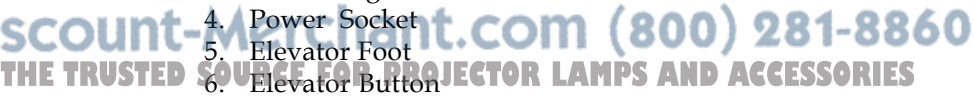

7. Zoom Lens

English ... 6

FixYourDLP.com

- 8. IR Receivers
- 9. Connection Ports
- 10. Tilt Adjusting Wheel

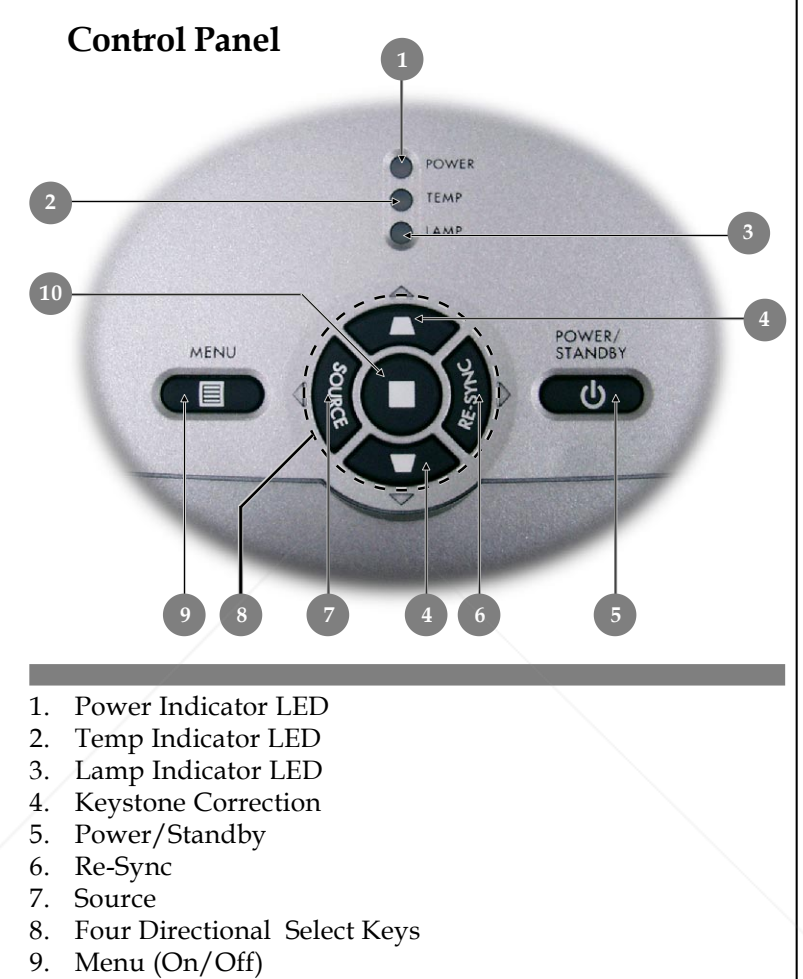

10. Enter

FixYourDLP.com Sponsored by DM count-Merchant.com (800) 281-8860 THE TRUSTED SOURCE FOR PROJECTOR LAMPS AND ACCESSORIES

... English

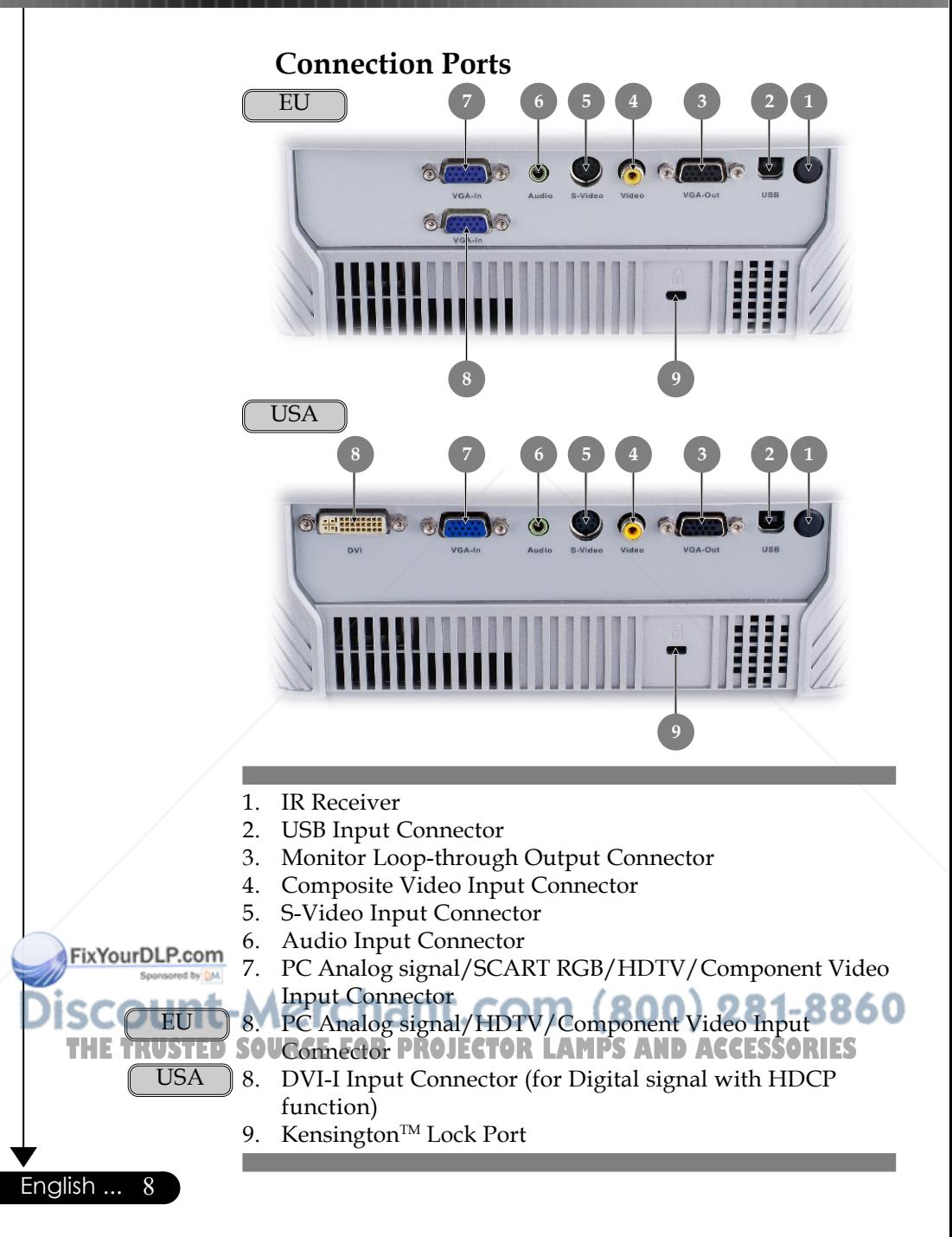

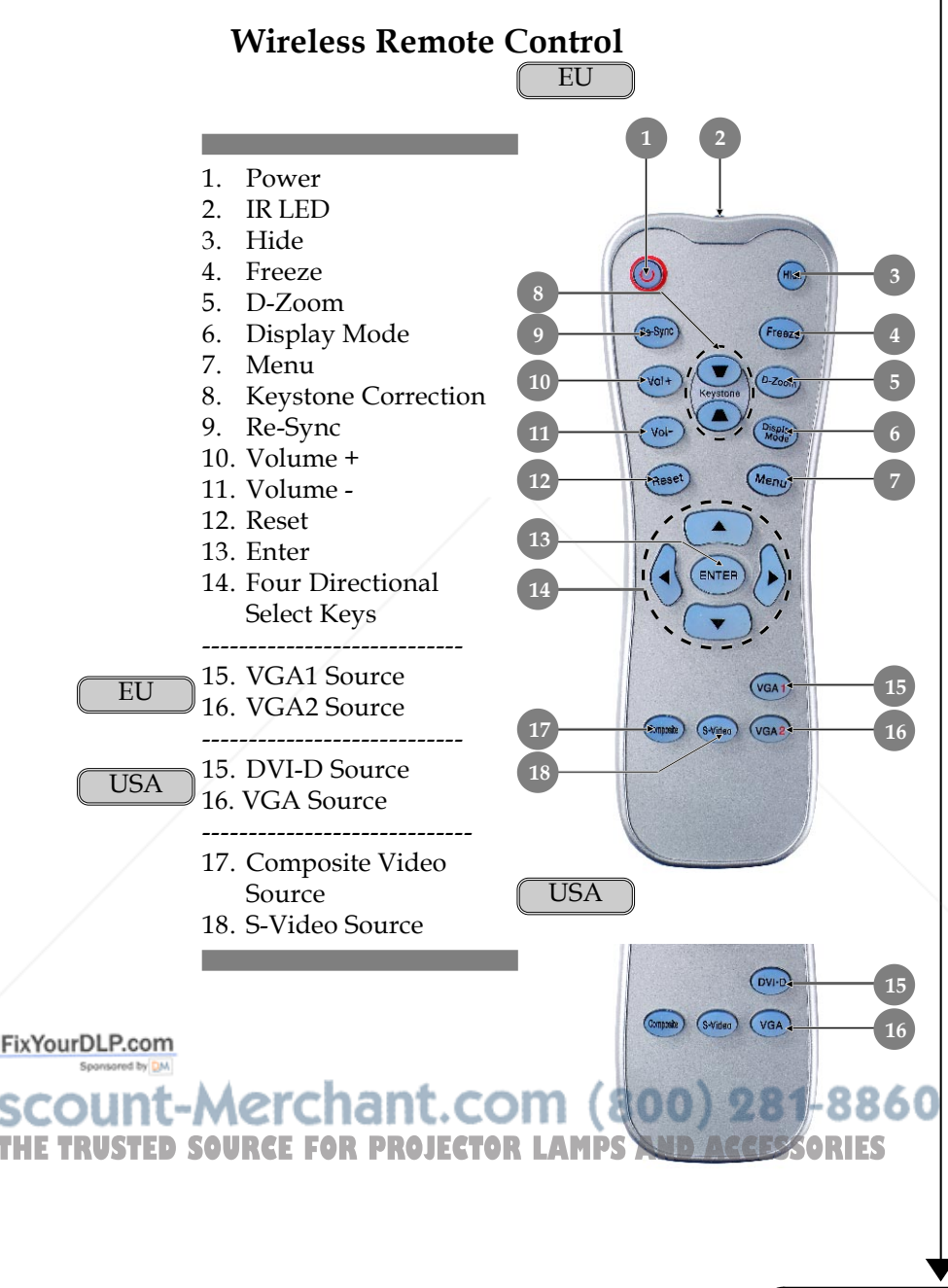

### **Connecting the Projector**

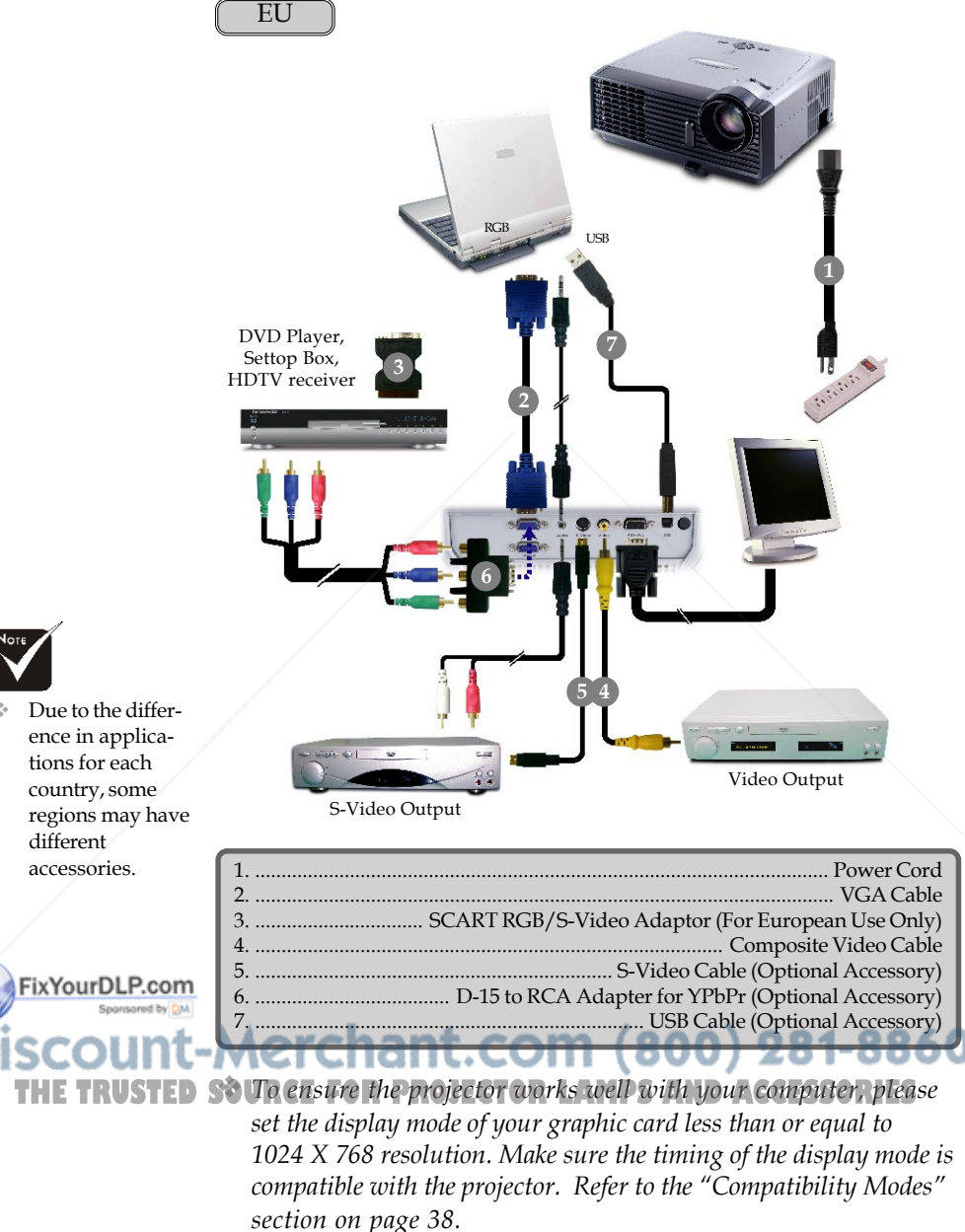

English ... 10

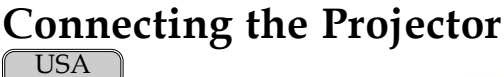

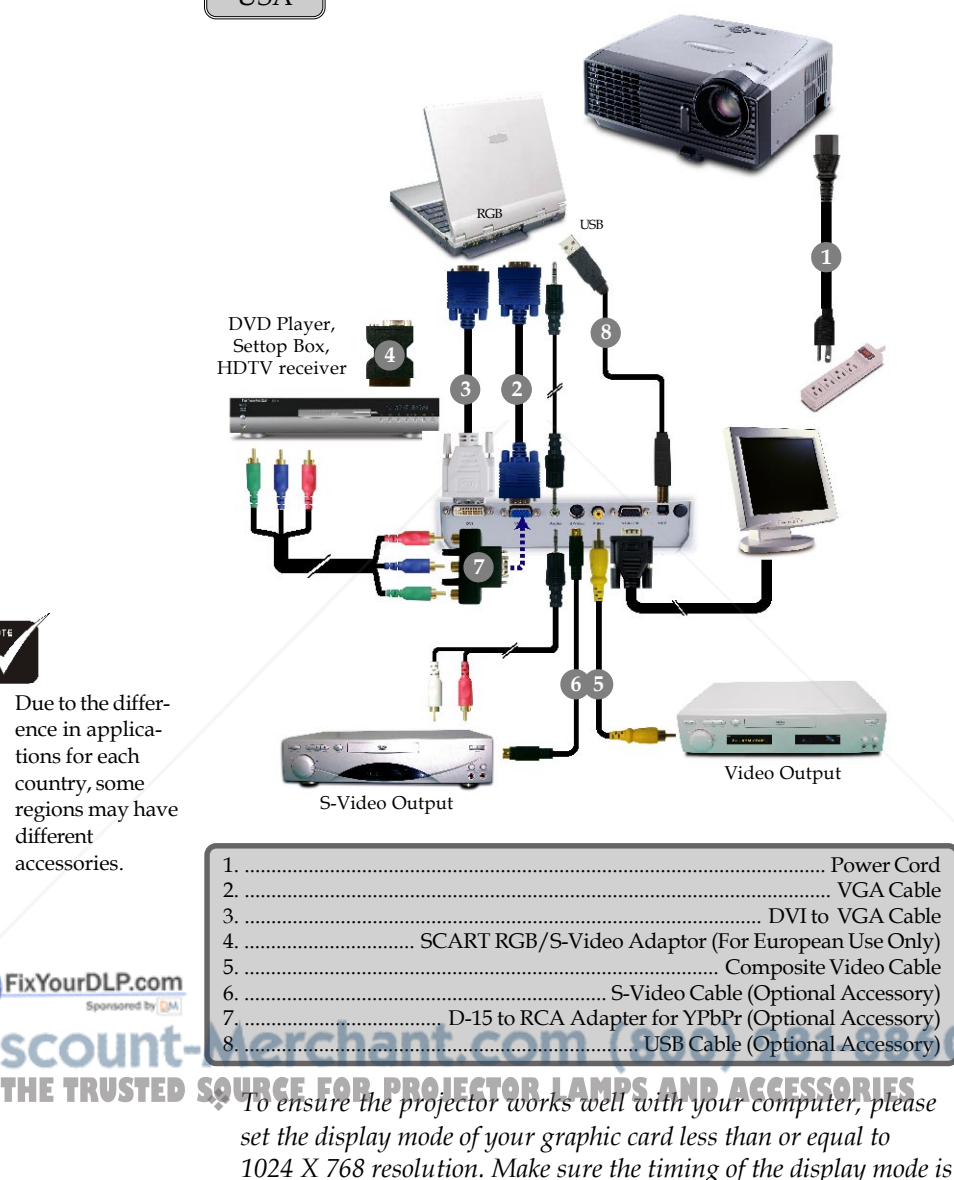

*compatible with the projector. Refer to the "Compatibility Modes"*

*section on page 38.*

### **Powering On/Off the Projector**

### **Powering On the Projector**

- **1.** Remove the lens cap.  $\bullet$
- **2.** Ensure that the power cord and signal cable are securely connected. The Power LED will flash **green**.
- **3.** Turn on the lamp by pressing "Power/Standby" button on the control panel.<sup>o</sup> And the **Power LED** will turn green. The first time you use the projector, you can select your prefered language from quick menu after the startup screen display.
- **4.** Turn on your source (computer, notebook, video player, etc.). The projector will detect your source automatically.
- *If you connect multiple sources at the same time, use the "Source" button on the control panel or remote control to switch.*

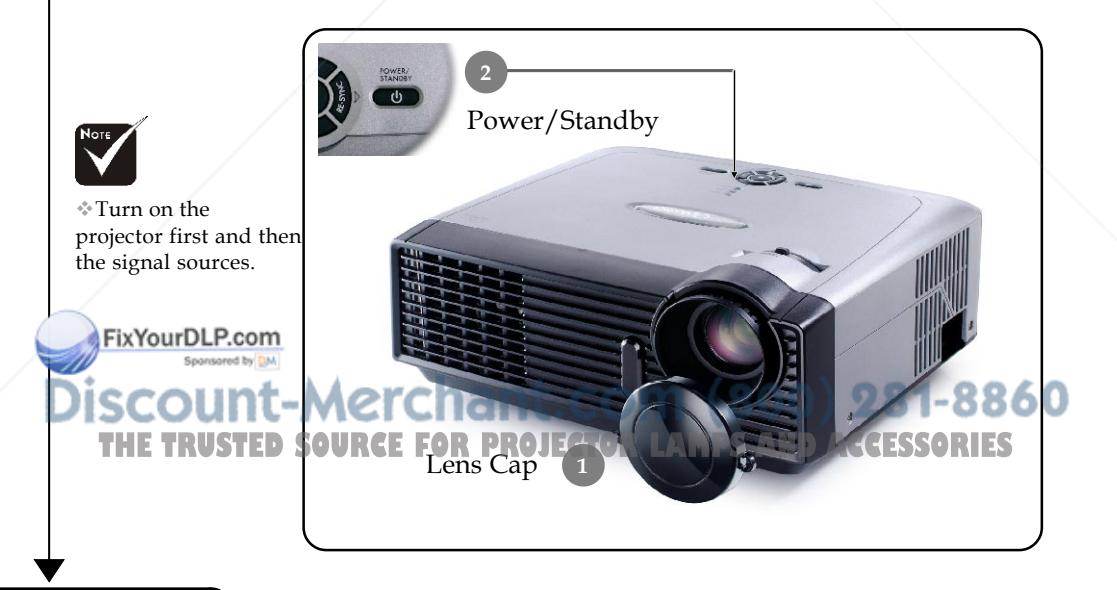

Quick Menu Select Language **Enalish** Deutsch Francais Ttaliano Español Português 繁體中文 冷休山か 日本語 한국어 Русский Nederlands Polski Suomi Press Enter to Set

English ... 12

### **Powering Off the Projector**

**1.** Press the "Power/Standby" button to turn off the projector lamp, you will see a message

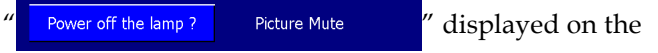

projector's screen. Press the "Power/Standby" button again to confirm, otherwise the message will disappear after 5 seconds.

Please note that if the  $\blacktriangleright$  key is pressed instead, the projector will enter the "Picture Mute" mode and no image will be displayed. To exit the "Picture Mute" mode, press the "Power/Standby" button again.

**2.** The cooling fans continue to operate for about **30** seconds for cooling cycle and the Power LED will turn **green**. When the Power LED begins flashing, the projector has entered standby mode.

If you wish to turn the projector back on, you must wait until the projector has completed the cooling cycle and has entered standby mode. Once in standby mode, simply press "Power/Standby" button to restart the projector.

- **3.** Disconnect the power cord from the electrical outlet and the projector.
- **4.** Do not turn on the projector immediately following a power off procedure.

### **Warning Indicator**

 *When the "LAMP" indicator lights solid red, the projector will automatically shut itself down. Please contact your local reseller or service center. See page 35~36.*

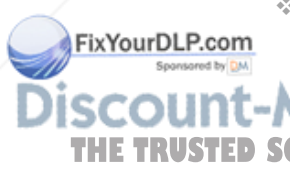

- *When the "TEMP" indicator lights solid red for about 10 seconds, it indicates the projector has been overheated. The projector will automatically shut itself down. Under normal conditions, the projector can be switched on again after it has cooled down. If the problem persists, you* **THE TRUSTED SO** should contact your local dealer or our service center. See page *35~36.*
	- 13 ... English *When the "TEMP" indicator flashs red for about 5 seconds, it indicates the fan failed. Please contact your local dealer or our service center. See page 35~36.*

English ... 14

### **Adjusting the Projected Image**

### **Adjusting the Projector Image Height**

*The projector is equipped with an elevator foot for adjusting the image height.*

To raise the image:

- **1.** Press the elevator button  $\bullet$ .
- **2.** Raise the image to the desired height angle  $\bullet$ , then release the button to lock the elevator foot into position.
- **3.** Use  $\bullet$  to fine-tune the display angle.

To lower the image:

- **1.** Press the elevator button.
- **2.** Lower the image, then release the button to lock the elevator foot into position.
- **3.** Use  $\bullet$  to fine-tune the display angle.

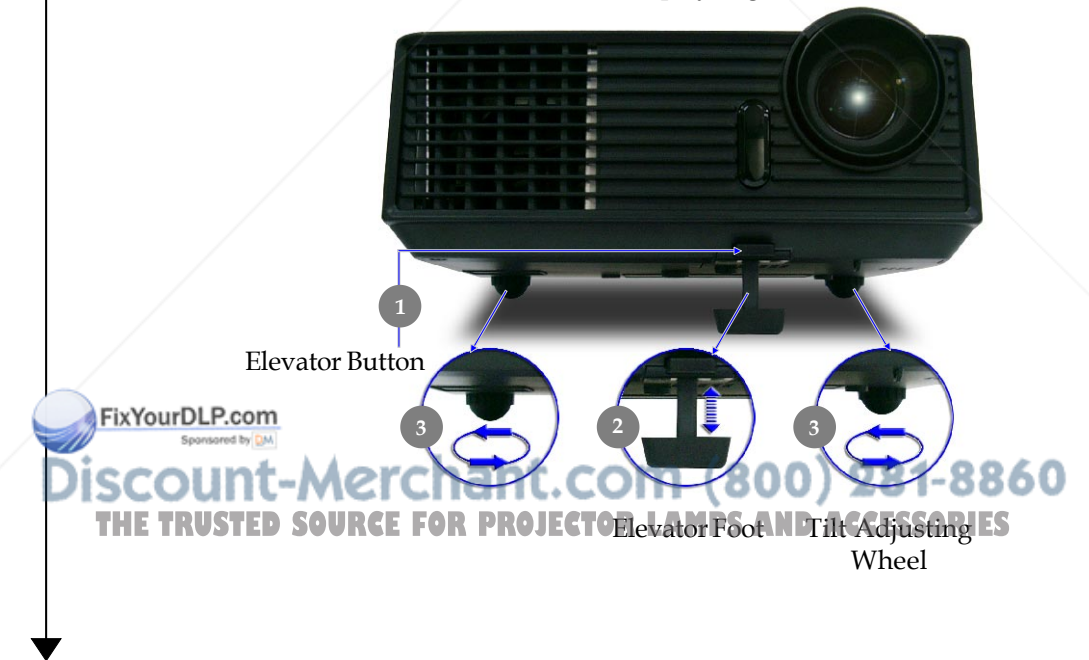

### **Adjusting the Projector Zoom / Focus**

You may turn the zoom lever to zoom in or out. To focus the image, rotate the focus ring until the image is clear. The projector will focus at distances from 4.9 to 32.8 feet (1.5 to 10.0 meters).

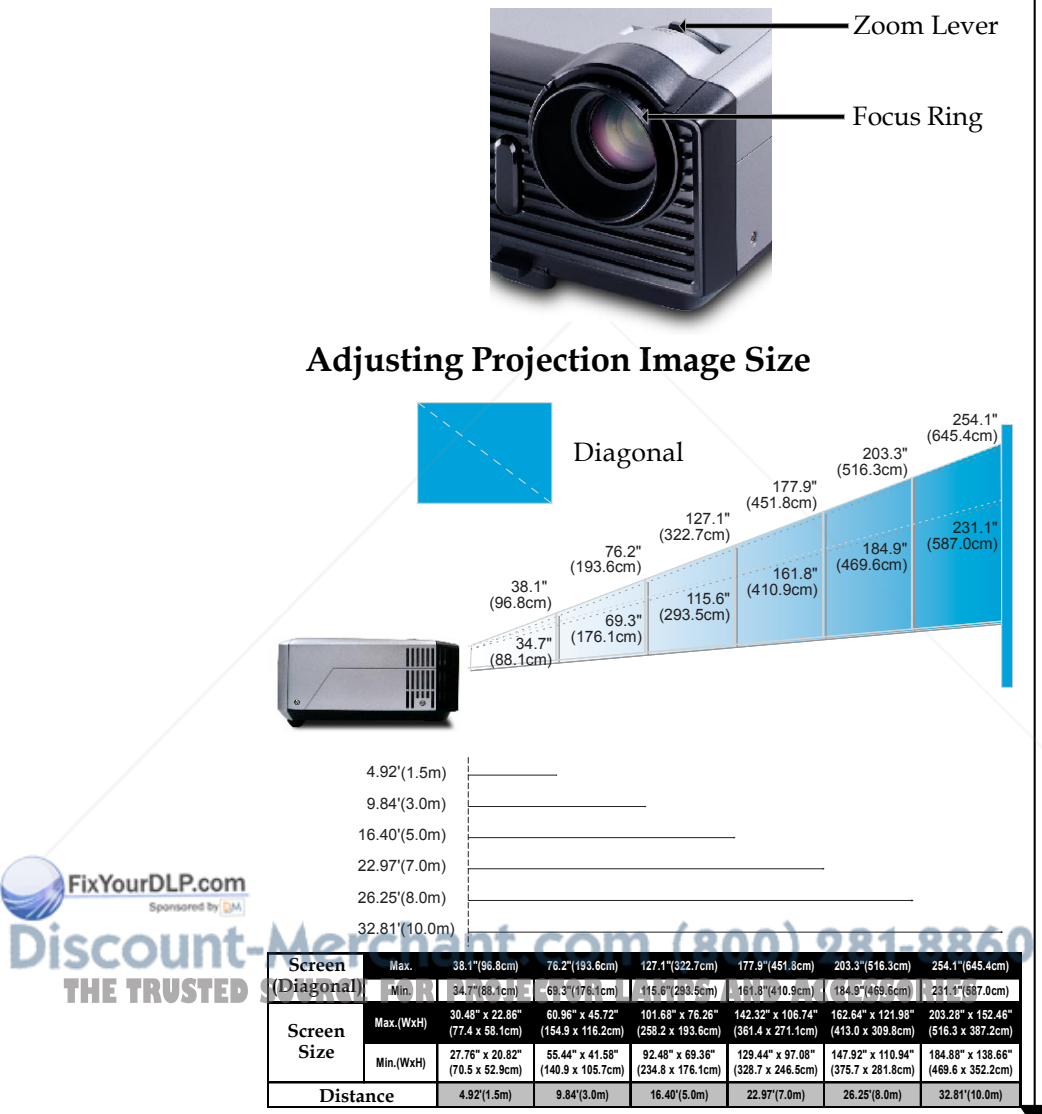

This graph is for user's reference only.

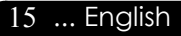

### **Control Panel & Remote Control**

*There are two ways for you to control the functions: Remote Control and Control Panel.*

### *Control Panel Remote Control*

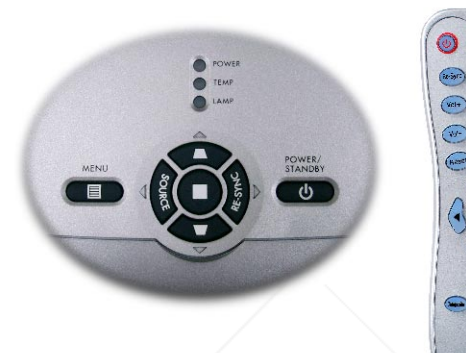

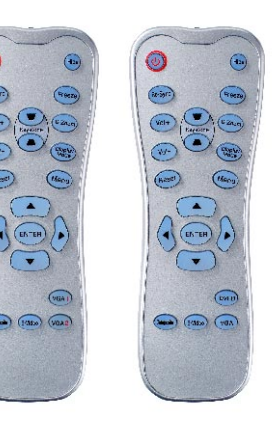

#### **Using the Control Panel**

#### **Power/Standby**

Refer to the "Power On/Off the Projector" section on pages 12-13.

#### **Source**

4Press "Source" to choose RGB, Component-p, Component-i, S-Video, Composite Video and HDTV sources.

#### **Menu** (国)

Press "Menu" to launch the on screen display (OSD) menu. To exit OSD, press "Menu" again.

#### **Keystone** /

 $\blacktriangleright$  Adjusts image distortion caused by tilting the projector ( $\pm 8$ ) degrees).

FixYourDLP.com

#### **Four Directional Select Keys**

Use  $\triangle \blacktriangledown \blacktriangle \blacktriangleright$  to select items or make adjustments to your selection. THE TRUSTED SOU<del>RGE FO</del>R PROJECTOR LAMPS AND ACCESSORIES

4Confirm your selection of items.

#### **Re-Sync**

4Automatically synchronizes the projector to the input source.

English ... 16

#### **Using the Remote Control**

#### **Power**

▶ Refer to the "Power On/Off the Projector" section on pages 12-13.

#### **Re-Sync**

 $\blacktriangleright$  Automatically synchronizes the projector to the input source.

#### **Volume + / - (Vol+/Vol-)**

4Increases/decreases speaker volume.

#### **Reset**

4Changes the adjustments and settings to the factory default value.

#### **Hide**

Press "Hide" to hide image, press again to restore display of the image.

#### **Keystone** /

 $\blacktriangleright$  Adjusts image distortion caused by tilting the projector ( $\pm 15$ ) degrees).

#### **Freeze**

**Press "Freeze" to pause the screen image.** 

#### **D-Zoom**

▶ Press "D-Zoom" button to zoom in of an image.

#### **Display Mode**

▶ Select the display mode from PC, Movie, Game, sRGB and User.

#### **Four Directional Select Keys**

 $\triangleright$  Use  $\blacktriangle \blacktriangleright$  to select items or make adjustments to your selection.

#### **Enter**

4Confirm your selection of items.

#### **Menu**

4Press "Menu" to launch the on screen display menu. To exit OSD, press "Menu" again.

17 ... English

#### **VGA1**

EU

FixYourDLP.com

Press "VGA1" to choose VGA1 connector.

.com 1800. **VGA2** . I I GH I L

THE TRU<del>SUD SOURPress "VGA2" to choose VGA2 connector. ACCESSORIES</del>

### **S-Video**

▶ Press "S-Video" to choose S-Video source.

#### **Composite**

4 Press "composite" to choose Composite video source.

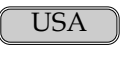

#### **VGA**

▶ Press "VGA" to choose VGA connector.

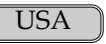

#### **DVI-D**

▶ Press "DVI-D" to choose DVI connector.

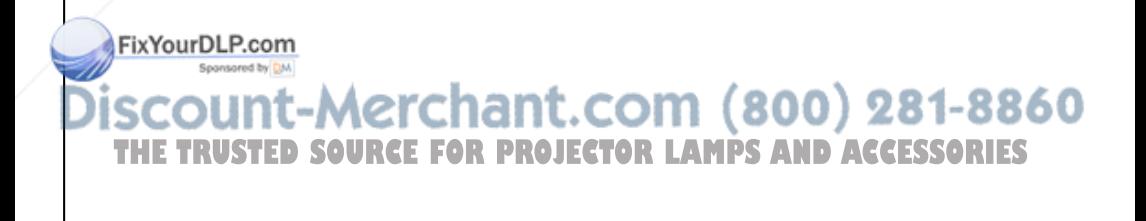

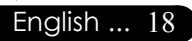

### **On Screen Display Menus**

*The Projector has multilingual On Screen Display menus that allow you to make image adjustments and change a variety of settings. The projector will automatically detect the source.*

### **How to operate**

- **1.** To open the OSD menu, press "Menu  $\textcircled{\tiny{E}}$ " on the Remote Control or Control Panel.
- **2.** When OSD is displayed, use  $\blacklozenge \blacktriangleright$  keys to select any item in the main menu. While making a selection on a particular page, press or "Enter" key to enter sub menu.
- **3.** Use  $\triangle$   $\blacktriangledown$  keys to select the desired item and adjust the settings by  $\blacktriangleleft$  key.
- **4.** Select the next item to be adjusted in the sub menu and adjust as described above.
- **5.** Press "Menu  $(\mathbb{B})$ " to confirm, and the screen will return to the main menu.
- **6.** To exit, press "Menu  $(\mathbb{E})$ " again. The OSD menu will close and the projector will automatically save the new settings.

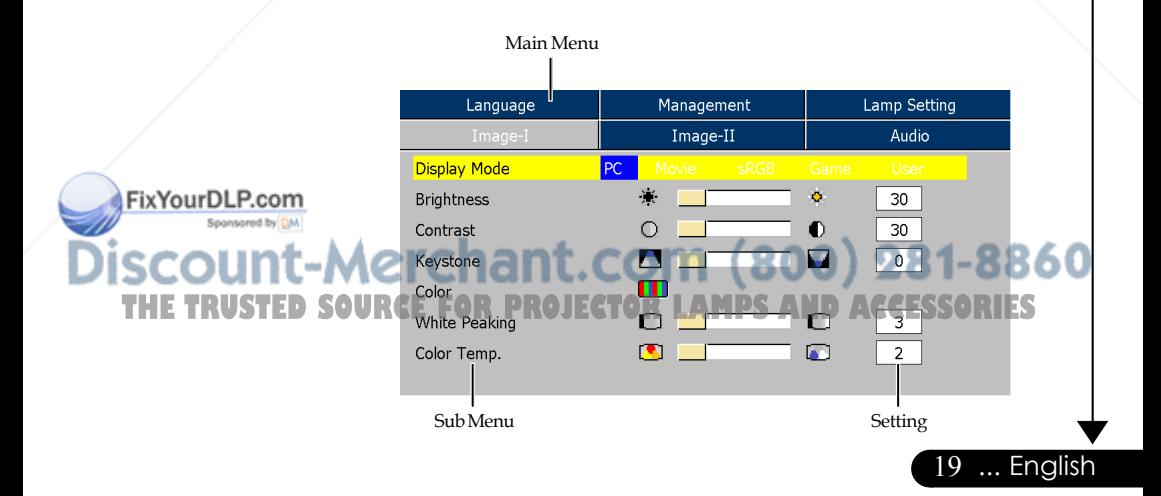

### **Menu Tree**

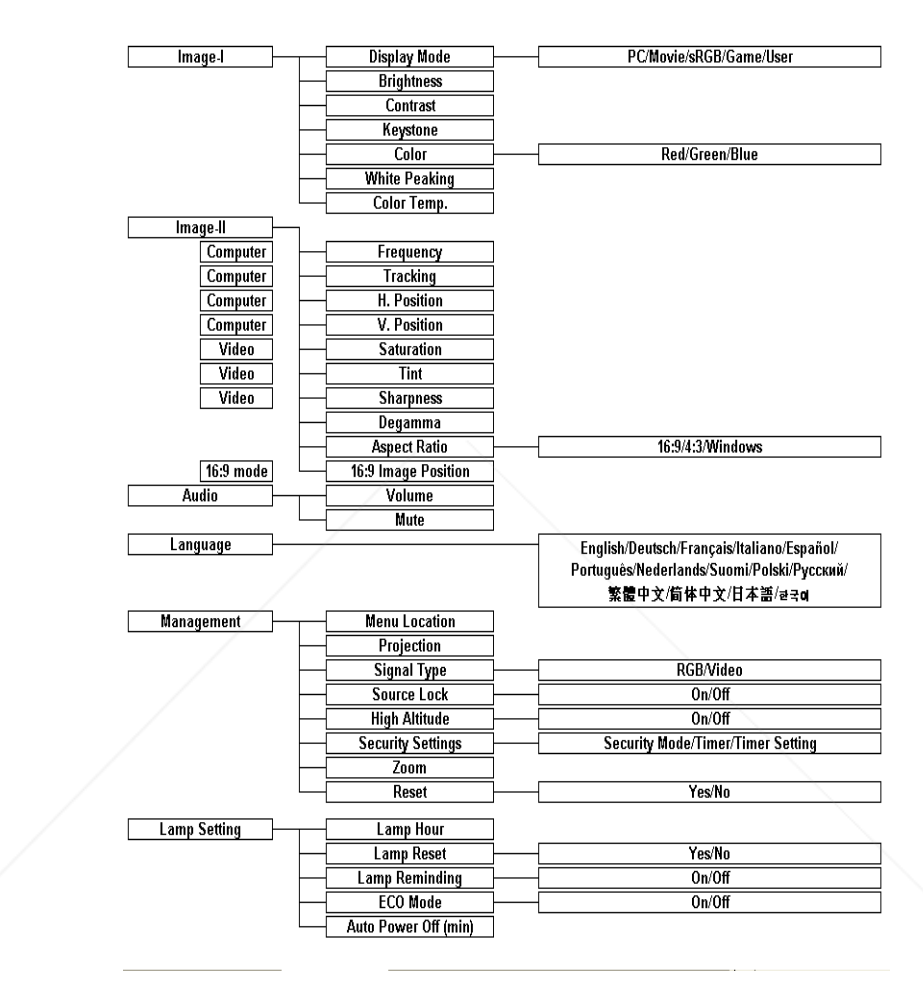

FixYourDLP.com Sponsored by DM

English ... 20

ount-Merchant.com (800) 281-8860 **RUSTED SOURCE FOR PROJECTOR LAMPS AND ACCESSORIES** 

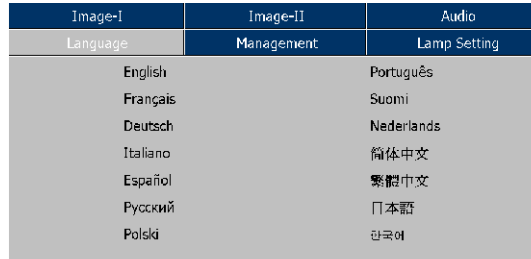

### *Language*

### **Language**

Choose the multilingual OSD menu . Use the  $\triangle$  or  $\nabla$  key to select your preferred language.

Press "Enter" to finalize the selection.

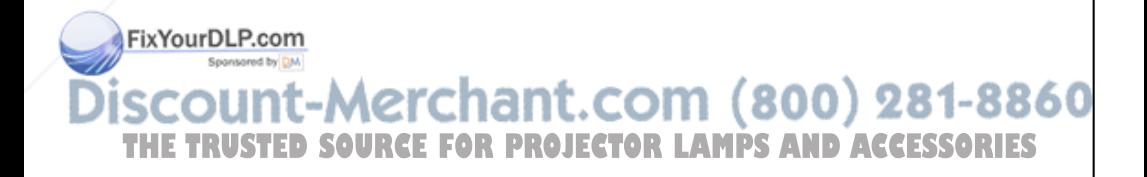

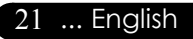

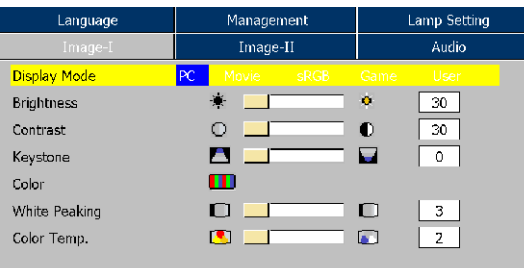

### *Image-I*

### **Display Mode**

There are many factory presets optimized for various types of images.

- PC: For computer or notebook.
- 4 Movie: For home theater.
- ▶ Game : For game.
- 4 sRGB: For standard color.
- 4 User: Memorize user's settings.

### **Brightness**

Adjust the brightness of the image.

- $\blacktriangleright$  Press the  $\blacktriangleleft$  to darken image.
- $\blacktriangleright$  Press the  $\blacktriangleright$  to lighten the image.

### **Contrast**

The contrast controls the degree of difference between the lightest and darkest parts of the picture. Adjusting the contrast changes the amount of black and white in the image.

- $\blacktriangleright$  Press the  $\blacktriangleleft$  to decrease the contrast.
- $\blacktriangleright$  Press the  $\blacktriangleright$  to increase the contrast.

### **Keystone (Keystone Correction)**

Adjust image distortion caused by tilting projector. (±8 degrees)

ant.com (800) 281-8860 **Color**

Press **THETRUSTED SO Press "Enter"** to adjust the red, green and blue colors. SSO RIES

### **White Peaking**

English ... 22

FixYourDLP.com

Use the white peaking control to set the white peaking level of DMD chip. 0 stands for minimal peaking, and 10 stands for

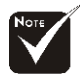

Saturation" function is not supported under computer mode.

maximum peaking. If you prefer a stronger image, adjust towards the maximum setting. For a smooth and more natural image, adjust towards the minimum setting.

#### **Color Temp.**

Adjust the color temperature. At higher temperature, the screen looks colder; at lower temperature, the screen looks warmer.

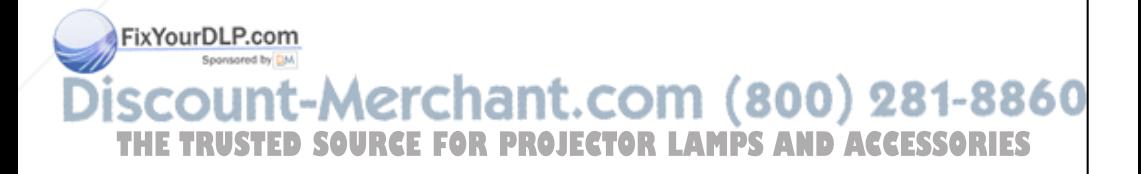

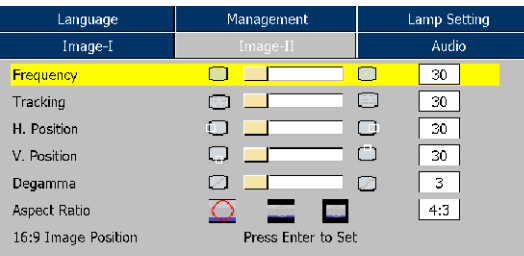

### *Image-II (Computer Mode)*

### **Frequency**

"Frequency"changes the display data frequency to match the frequency of your computer's graphic card. If you experience a vertical flickering bar, use this function to make an adjustment.

### **Tracking**

"Tracking" synchronizes the signal timing of the display with the graphic card. If you experience an unstable or flickering image, use this function to correct it.

### **H.Position (Horizontal Position)**

- $\triangleright$  Press the  $\triangleleft$  to move the image left.
- $\blacktriangleright$  Press the  $\blacktriangleright$  to move the image right.

### **V. Position (Vertical Position)**

- $\blacktriangleright$  Press the  $\blacktriangleleft$  to move the image down.
- $\blacktriangleright$  Press the  $\blacktriangleright$  to move the image up.

#### **Degamma**

This allows you to choose a degamma table that has been finetuned to bring out the best image quality for the input.

### **Aspect Ratio**

Use this function to choose your desired aspect ratio.

 $\bigcirc$  4:3 : The input source will be scaled to fit the projection screen.

FixYourDLP.com

 $16:9$ : The input source will be scaled to fit the width of

select the "Window" mode to fit the image onto the screen without changing the projection distance. **OR PROJECTOR LAMPS AND ACCESSORIES**<br>Window: When a 4:3 image is bigger than a 16:9 screen,

English ... 24

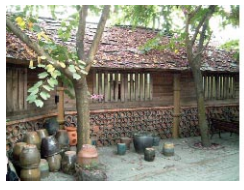

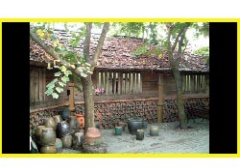

**Original Pixel Window**

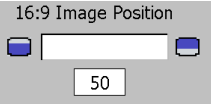

### **16:9 Image Position**

Adjust the image position to up or down, when you select the aspect ratio to 16:9.

- ▶ Press the to move the image down.
- $\blacktriangleright$  Press the  $\blacktriangleright$  to move the image up.

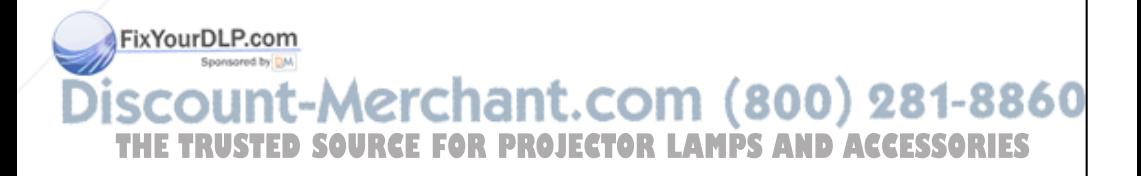

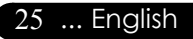

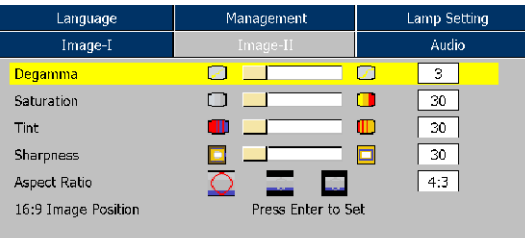

### *Image-II (Video Mode)*

### **Degamma**

This allows you to choose a degamma table that has been finetuned to bring out the best image quality for the input.

#### **Saturation**

Adjusts a video image from black and white to fully saturated color.

- $\blacktriangleright$  Press the  $\blacktriangleleft$  to decrease the amount of color in the image.
- $\blacktriangleright$  Press the  $\blacktriangleright$  to increase the amount of color in the image.

#### **Tint**

Adjusts the color balance of red and green.

- $\blacktriangleright$  Press the  $\blacktriangleleft$  to increase the amount of green in the image.
- $\blacktriangleright$  Press the  $\blacktriangleright$  to increase the amount of red in the image.

#### **Sharpness**

Adjusts the sharpness of the image.

- $\blacktriangleright$  Press the  $\blacktriangleleft$  to decrease the sharpness.
- $\blacktriangleright$  Press the  $\blacktriangleright$  to increase the sharpness.

16:9 : The input source will be scaled to fit the width of **THE TRUSTED SOURCE** screen. PROJECTORLAMPS

### **Aspect Ratio**

Use this function to choose your desired aspect ratio.

 $\bigcirc$  4:3 : The input source will be scaled to fit the projection screen.

<sup>4</sup> Window: When a 4:3 image is bigger than a 16:9 screen, select the "Window" mode to fit the image onto the screen without changing the projection distance.

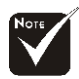

"Saturation", "Tint" and "Sharpness" function is not supported under DVI-D mode.

> FixYourDLP.com Sponsored by DM

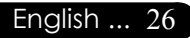

27 ... English

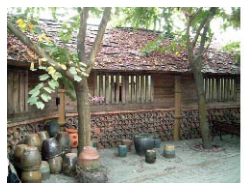

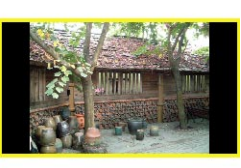

**Original Pixel Window**

### **16:9 Image Position**

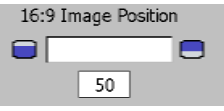

Adjust the image position to up or down, when you select the aspect ratio to 16:9.

- $\blacktriangleright$  Press the  $\blacktriangleleft$  to move the image down.
- $\blacktriangleright$  Press the  $\blacktriangleright$  to move the image up.

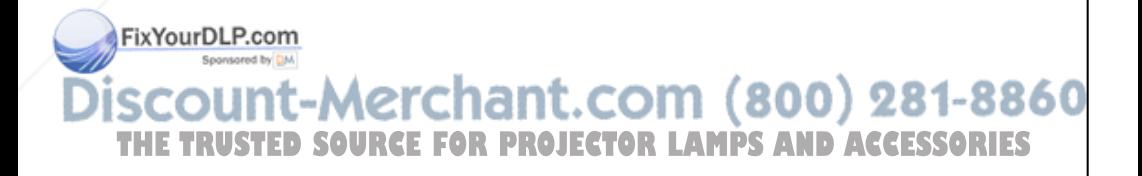

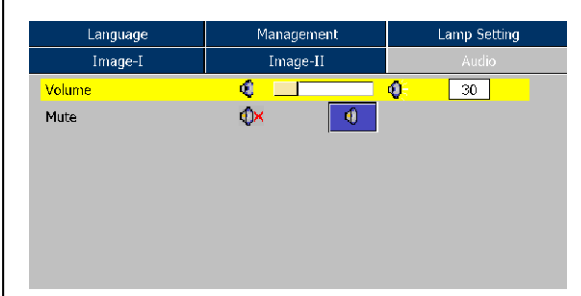

### **Volume**

 $\blacktriangleright$  Press the  $\blacktriangleleft$  to decrease the volume.

*Audio*

 $\blacktriangleright$  Press the  $\blacktriangleright$  to increase the volume.

#### **Mute**

- 4 Choose the left icon to turn mute on.
- 4 Choose the right icon to turn mute off.

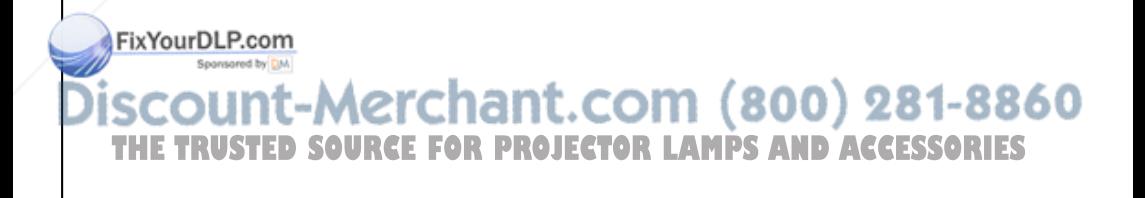

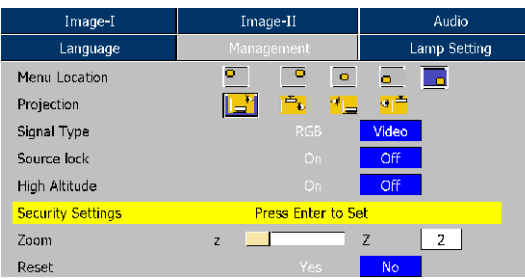

### *Management*

### **Menu Location**

Choose the menu location on the display screen.

### **Projection**

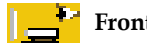

4 **Front-Desktop**

The factory default setting.

### 4 **Rear-Desktop**

When you select this function, the projector reverses the image so you can project behind a translucent screen.

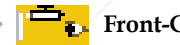

#### **Front-Ceiling**

When you select this function, the projector turns the image upside down for ceiling-mounted projection.

### 4 **Rear-Ceiling**

When you select this function, the projector reverses and turns the image upside down at same time. You can project from behind a translucent screen with ceiling mounted projection.

### **Signal Type**

Select signal type RGB or Video sources.

### **Keystone**

FixYourDLP.com

Correct image distortion caused by tilting the projector vertically.

#### **Source Lock (800) .COM**

**THE TRUSTED SOURCE FOR PROJECTOR Off, the projector will search for other** signals if the current input signal is lost. When this function is turned on, it will search specified connection port.

29 ... English

### **High Altitude**

English ... 30

FixYourDLP.com

Choose "On" to turn on High Altitude mode. Operates the fans at full speed continuously to allow for proper high altitude cooling of the projector.

### **Security Settings**

**A. Press "Enter" to set password. (First time)**

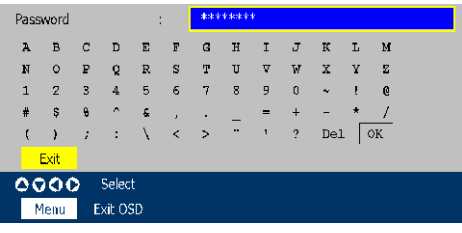

- 1. Password is allowed of 4~8 bits, Default value is "0000".
- 2. Display on the screen by "\*" while inputting.
- 3. Use  $\blacktriangle \blacktriangledown \blacktriangle \blacktriangleright$  keys to select your input bits, and then press "Enter" key to confirm your selection.
- 4. Move to  $\overline{\circ}$  and then press "Enter" key to confirm finally.
- 5. On this screen, press the "Menu" key will jump to  $\sqrt{\alpha}$  directly, and then press "Enter" key to confirm your selection. ("Menu" can be switched over between the position and  $\sqrt{\alpha}$  at present)
- 6. When input error to go to  $\overline{D}$  to delete the bit. (You can press the "Menu", and then press the  $\blacktriangleleft$  key.)
- **B. Press "Enter" to set the security protection.**

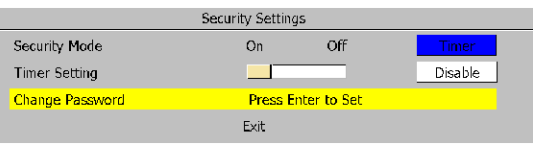

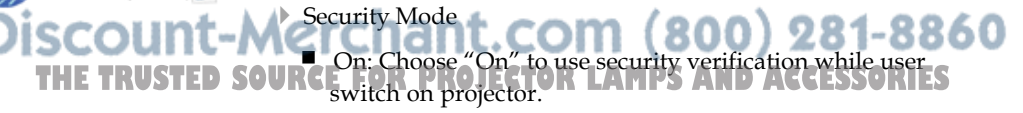

- Off: When user switch on projector without password.
- Timer: Displays the usable hours when switch on the projector. When the time remaining is 0, the time out message

will appear, and then press "Menu" or "Enter" to select input password.

- $\blacktriangleright$  Timer Setting: When the Timer is selecting, this functions can be used.
- ▶ Change Password: Press "Enter" to change password.

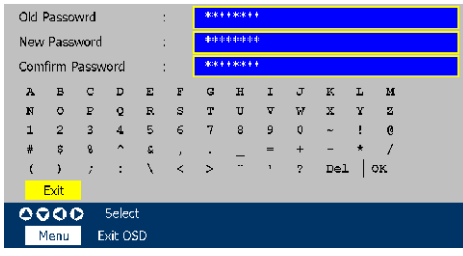

- 1. Input the the old Password.
- 2. Changes a new Password.
- 3. Confirms the password, please input the new password once again.
- 4. Password is allowed of 4~8 bits, Default value is "0000".
- 5. Display on the screen by "\*" while inputting.
- 6. Use  $\blacktriangle \blacktriangledown \blacktriangle \blacktriangleright$  keys to select your input bits, and then press "Enter" key to confirm your selection.
- 7. Move to  $\overline{\circ}$  and then press "Enter" key to confirm finally.
- 8. On this Screen, press "Menu" key to switch over between in the position at present, Old Password, New Password, Confirm Password and  $\sqrt{K}$
- 9. When input error to go to  $_{\text{De1}}$  to delete the bit. (You can press the "Menu", and then press the  $\blacktriangleleft$  key.)

#### **Zoom**

FixYourDLP.com

 $\blacktriangleright$  Press the  $\blacktriangleleft$  to reduce the size of an image.

Press the  $\blacktriangleright$  to magnify an image on the projection screen. THE TRUSTED SO*'*Reset for Projector Lamps and Accessories

> Choose "Yes" to return the display parameters on all menus to the factory default settings.

> > 31 ... English

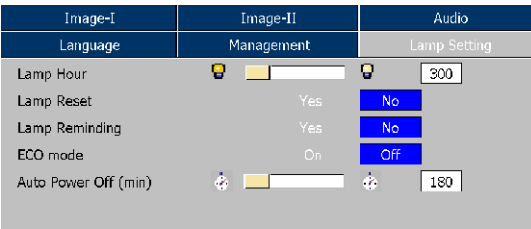

### *Lamp Setting*

### **Lamp Hours**

Display the cumulative lamp operating time.

### **Lamp Reset**

Reset the lamp life hour after replacing a new lamp.

### **Lamp Reminding**

Choose this function to show or to hide the warning message when the changing lamp message is displayed. The message will show up 30 hours before end of life.

### **ECO Mode**

Choose "On" to dim the projector lamp which will lower power consumption and extend the lamp life by up to 130%. Choose "Off" to return to normal mode.

### **Sleep Timer**

Sets the interval of power-off of the system, if there is no signal input. (In minutes)

### FixYourDLP.com Sponsored by DM nt-Merchant.com (800) 281-8860 **THETRUSTEDSOURCEFORPROJECTORLAMPSANDACCESSORIES**

### *Appendices*

### **Troubleshooting**

*If you experience trouble with the projector, refer to the following information. If the problem persists, please contact your local reseller or service center.*

#### **Problem: No image appears on screen.**

- 4 Ensure all the cables and power connections are correctly and securely connected as described in the "Installation" section.
- 4 Ensure the pins of connectors are not crooked or broken.
- 4 Check if the projection lamp has been securely installed. Please refer to the "Replacing the lamp" section.
- 4 Make sure you have removed the lens cap and the projector is switched on.
- **Ensure that the "Hide" feature is not turned on.**

#### **Problem: Partial, scrolling or incorrectly displayed image.**

- 4 Press "Re-Sync" on the remote control or control panel.
- $\blacktriangleright$  If you are using a PC:

#### **For Windows 3.x:**

- **1.** In the Windows Program Manager, double click the "Windows Setup" icon in the Main group.
- **2.** Verify that your display resolution setting is less than or equal to 1280 x 1024.

33 ... English

#### **For Windows 95, 98, 2000, XP:**

- **1.** From the "My Computer" icon, open the "Control Panel" folder, and double click the "Display" icon.
- **2.** Select the "Settings" tab

FixYourDLP.com

**3.** Click on the "Advanced Properties" button.

**If the projector is still not projecting the whole image, you will also need to change the monitor display you are using. Refer to THE TRUSTED SOURCEGILOWING STEPSE CTOR LAMPS AND ACCESSORIES** 

- **4.** Verify the resolution setting is less than or equal to 1280 x 1024 resolution.
- **5.** Select the "Change" button under the "Monitor" tab .
- **6.** Click on "Show all devices." Next, select "Standard monitor types" under the SP box; choose the resolution mode you need under the "Models" box.
- 4 If you are using a Notebook:
	- **1.** First, follow the steps above to adjust resolution of the computer.
	- **2.** Press the toggle output settings. example:[Fn]+[F4]

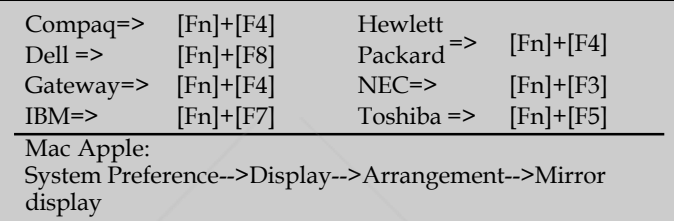

4 If you experience difficulty changing resolutions or your monitor freezes, restart all equipment including the projector.

#### **Problem: The screen of the Notebook or PowerBook computer is not displaying a presentation.**

- If you are using a Notebook PC:
	- Some Notebook PCs may deactivate their own screens when a
	- second display device is in use. Each has a different way to be
	- reactivated. Refer to your computer's documentation for detailed information.

#### **Problem: Image is unstable or flickering**

4 Use "Tracking" to correct it.

English ... 34

FixYourDLP.com

4 Change the monitor color setting from your computer.

#### 281-8860 **Problem: Image has vertical flickering bar THE TRUSTED SO USe Frequency to make an adjustment.ND ACCESSORIES**

4 Check and reconfigure the display mode of your graphic card to make it compatible with the product.

### *Appendices*

#### **Problem: Image is out of focus**

- ▶ Adjusts the Focus Ring on the projector lens. Refer to page 14.
- 4 Make sure the projection screen is between the required distance 4.9 to 32.8 feet (1.5 to 10.0 meters) from the projector.

#### **Problem: The image is stretched when displaying 16:9 DVD.**

The projector automatically detects 16:9 DVD and adjusts the aspect ratio by digitizing to full screen with 4:3 default setting.

If the image is still stretched, you will also need to adjust the aspect ratio by referring to the following:

- Please select 4:3 aspect ratio type on your DVD player if you are playing a 16:9 DVD.
- If you can't select 4:3 aspect ratio type on your DVD player, please select 4:3 aspect ratio in the on screen menu.

#### **Problem: Image is reversed.**

▶ Select "Management-->Projection" from the OSD and adjust the projection direction.

#### **Problem: Lamp burns out or makes a popping sound**

4 When the lamp reaches its end of life, it will burn out and may make a loud popping sound. If this happens, the projector will not turn on until the lamp module has been replaced. To replace the lamp, follow the procedures in the "Replacing the Lamp".

#### **Problem: LED lighting message**

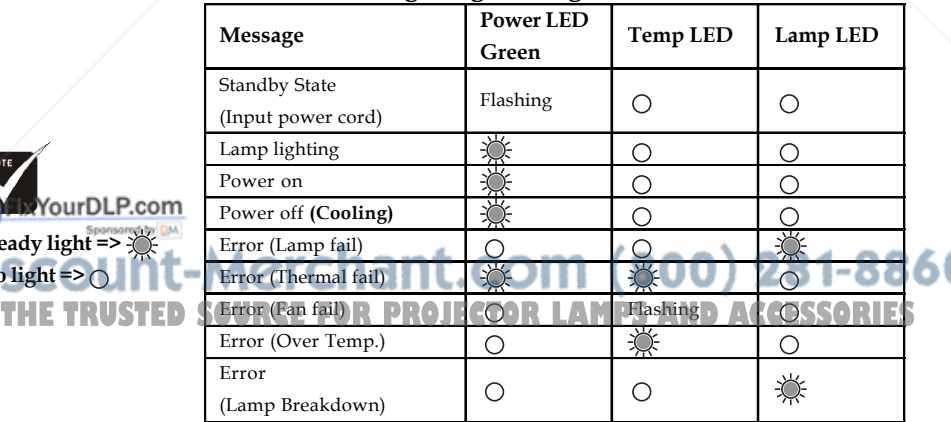

35 ... English

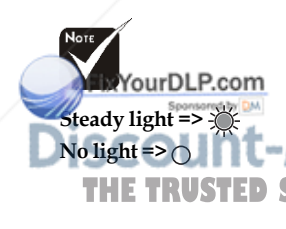

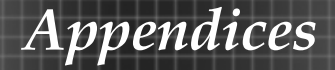

#### **Problem: Message Reminders**

▶ Fan Failed:

**Fan Fail** Lamp will automatically turn off soon.

will be shown when the fan is out of order.

4 Over Temperature:

Projector Overheated.

Lamp will automatically turn off soon.

will be shown when the system temperature is too high.

 $\blacktriangleright$  Replacing the lamp:

Lamp is approaching the end of its useful life in full power operation. Replacement suggested!

will be shown when lamp is nearing end of life.

▶ Password error :

Password is not correct!

Try again !

 $\blacktriangleright$  Time out:

Time out! Please contact your dealer.

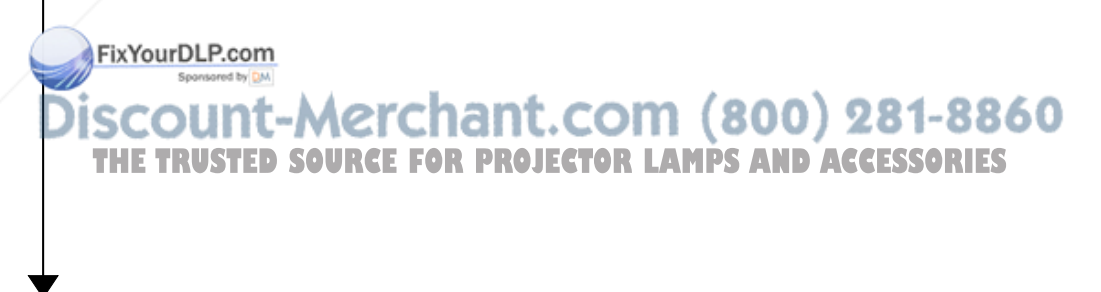

### *Appendices*

### **Replacing the lamp**

The projector will detect the lamp life itself. It will show you a warning message

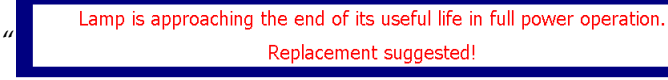

When you see this message, change the lamp as soon as possible.

Make sure the projector has been cooled down for at least before changing lamp! 30 minutes before changing the lamp. Allow it to cool down

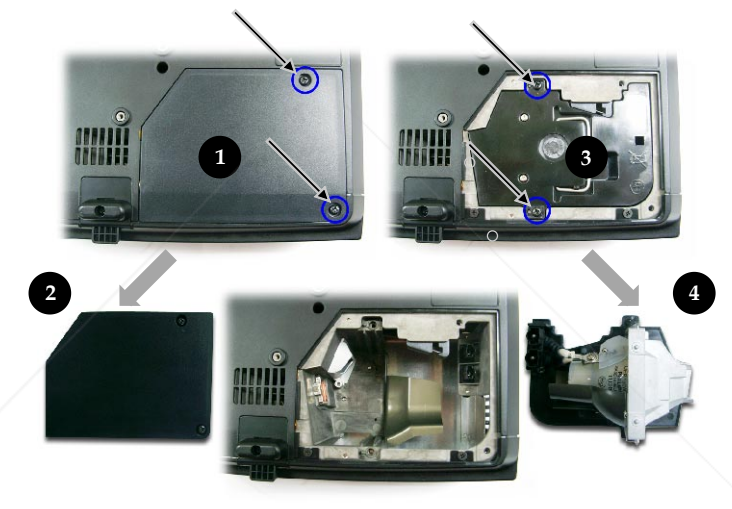

37 ... English

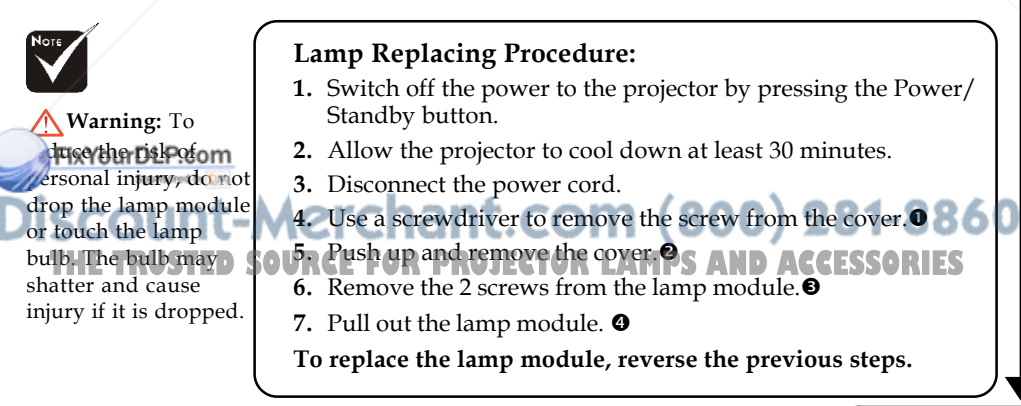

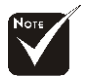

**Warning:** Lamp compartment is hot!

### **Compatibility Modes**

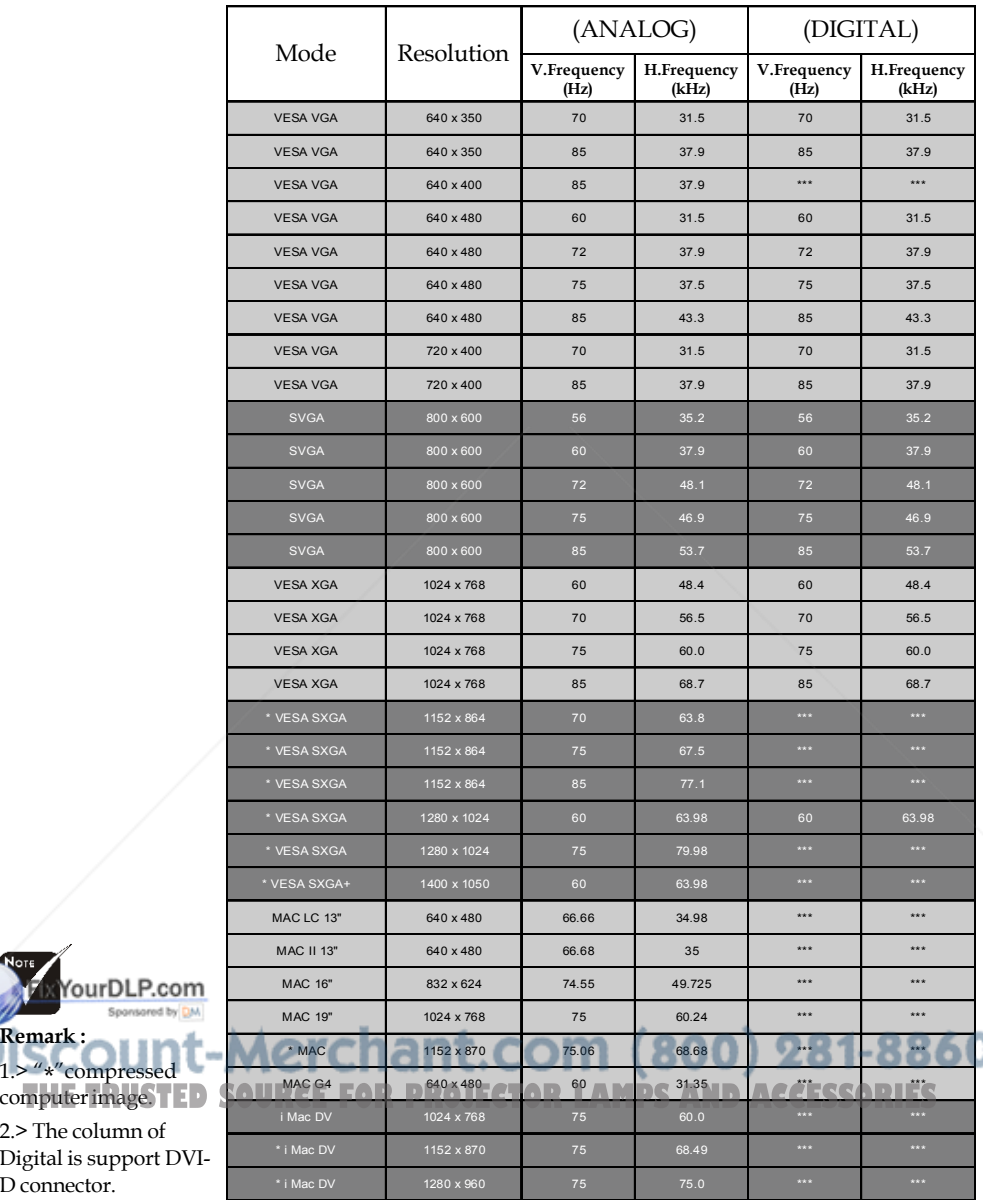

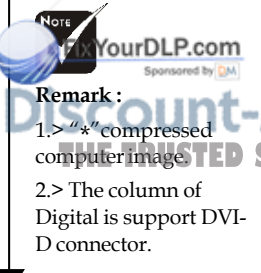

English ... 38

## *Appendices*

### **Ceiling Mount Installation**

- 1. To prevent damaging your projector, please use the ceiling mount package for installation.
- 2. If you wish to use a third party ceiling mount kit, please ensure the screws used to attached a mount to the projector met the following specifications:
	- 4 **Screw type: M2.6**
	- 4 **Maximum screw length: 10mm**
	- 4 **Minimum screw length: 8mm**

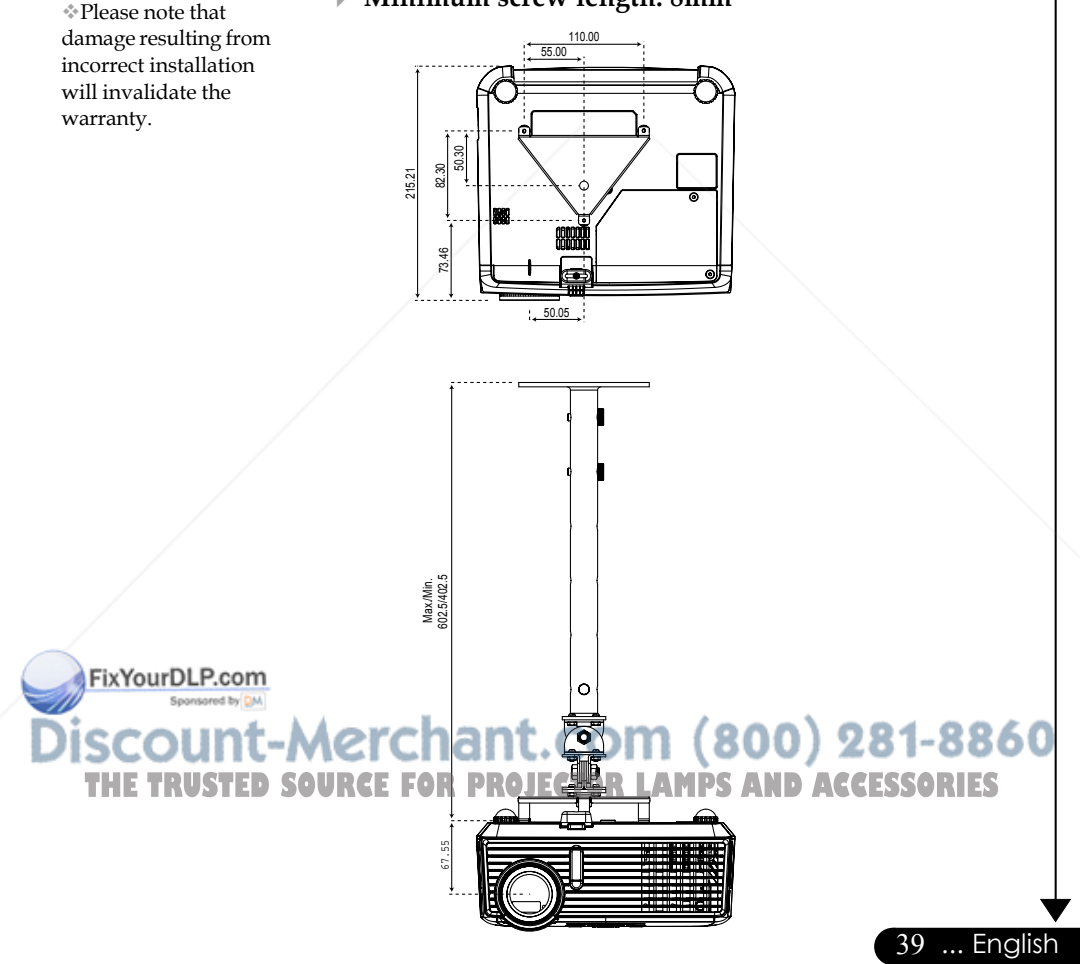

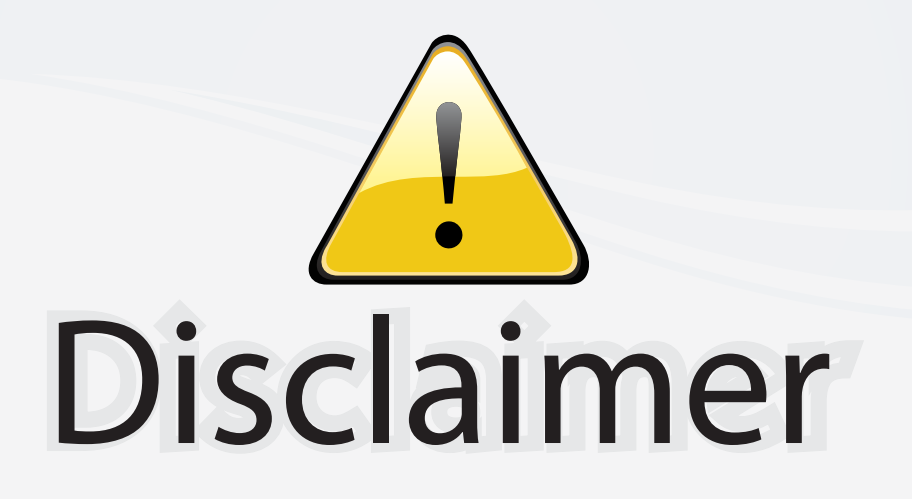

This user manual is provided as a free service by FixYourDLP.com. FixYourDLP is in no way responsible for the content of this manual, nor do we guarantee its accuracy. FixYourDLP does not make any claim of copyright and all copyrights remain the property of their respective owners.

About FixYourDLP.com

FixYourDLP.com (http://www.fixyourdlp.com) is the World's #1 resource for media product news, reviews, do-it-yourself guides, and manuals.

Informational Blog: http://www.fixyourdlp.com Video Guides: http://www.fixyourdlp.com/guides User Forums: http://www.fixyourdlp.com/forum

FixYourDLP's Fight Against Counterfeit Lamps: http://www.fixyourdlp.com/counterfeits

# Sponsors:

RecycleYourLamp.org – Free lamp recycling services for used lamps: http://www.recycleyourlamp.org

Lamp Research - The trusted 3rd party lamp research company: http://www.lampresearch.com

Discount-Merchant.com – The worlds largest lamp distributor: http://www.discount-merchant.com

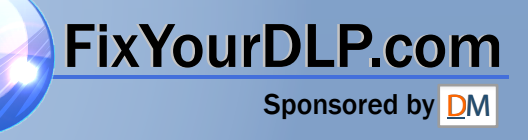